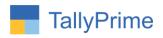

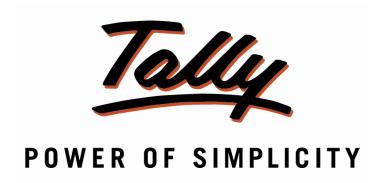

# <u>Ledger Wise Stock Item Rate & Discount – 1.0</u>

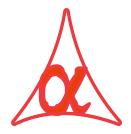

## Alpha Automation Pvt. Ltd.

#### **Head Office**

104-The Grand Apurva, Nr. Hotel Fortune Palace,

Nr. Digjam Circle, Airport Road - JAMNAGAR -Gujarat (India)

Phone No.: +91-288-2713956/57/58, 9023726215/16/17, 9099908115, 9825036442

Email : mail@aaplautomation.com

#### **Branch Office**

**Rajkot**: 807-Dhanrajni Complex, Nr. Hotel Imperial Palace, Dr.

Yagnik Road, RAJKOT (Gujarat).

**Gandhidham**: 92-GMA Building, 2nd Floor, Plot No. -297, Sector-12B.

GANDHIDHAM (Gujarat)

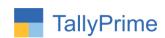

© 2020 Alpha Automation Pvt. Ltd. All rights reserved.

Tally, Tally 9, Tally 9, Tally.ERP, Tally.ERP 9, Shoper, Shoper 9, Shoper POS, Shoper HO, Shoper 9 POS, Shoper 9 HO, TallyDeveloper, Tally.Server 9, Tally Developer, Tally. Developer 9, Tally.NET, Tally Development Environment, TallyPrime, TallyPrimeDeveloper, TallyPrime Server, Tally Extender, Tally Integrator, Tally Integrated Network, Tally Service Partner, TallyAcademy & Power of Simplicity are either registered trademarks or trademarks of Tally Solutions Pvt. Ltd. in India and/or other countries. All other trademarks are properties of their respective owners.

Version: Alpha Automation Pvt. Ltd. / Ledger Wise Stock Item Rate & Discount / 1.0 / March-2024

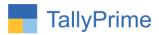

# <u>Ledger Wise Stock Item Rate & Discount – 1.0</u>

## Introduction

This Add-on facilitates user to define Ledger wise Stock Item Rate and Discount in Ledger Master. During Voucher Entry if Item rate and Discount is defined in Ledger Master then that rate and discount will come, otherwise default rate will come or will remain blank as per the configuration. This add on works for Sales, Sales Order, Delivery Note, Purchase, Purchase Order, Receipt Note, Credit Note and Debit Note.

### **Benefits**

- User does not require to remember Rate and Discount for All Stock item for every customer.
- User can enter Stock Item Rate, Discount or Both in Ledger Master as per requirement.
- User can generate Report of Entered Ledger Wise Rate and Discount and can be exported to excel also for verification.

## What's New?

• Compatible with Tally Prime

## **Important!**

Take back up of your company data before activating the Addon.

Once you try/purchase an Add-on, follow the steps below to configure the Add-on and use it.

#### Installation

- 1. Copy the TCP file in TallyPrime Folder.
- 2. Gateway of Tally → F1 (Help) → TDL & Add-on → F4 (Manage Local TDL) → Select Yes in Load TDL on Startup and give the file name of TCP File. After pressing the Enter Key will show TDL Status which should be as Loaded.

## System requirements:

No additional hardware / software infrastructure is required for executing and operation this applications module

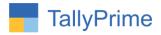

## 1. Activate the Add-on.

For Tally Prime Release 1.0

Go to Gateway of Tally  $\rightarrow$  F1: Help  $\rightarrow$  TDL & Add-On  $\rightarrow$  F6: Add-On Features.

Alternatively, you may press **CTRL** + **ALT** + **T** from any menu to open TDL Management report and then press **F6: Add-On Features** 

Set "Yes" to the option options "Ledger Wise Stock Item Rate and Discount?"

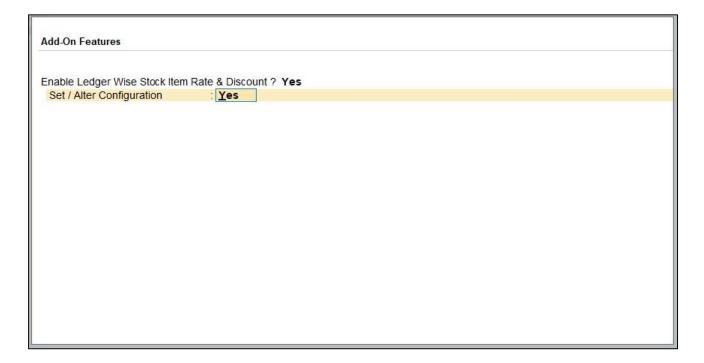

 Configure option → discount, rate or both if the rate is not defined pick up tally default rate choose as per your requirement as shown below.

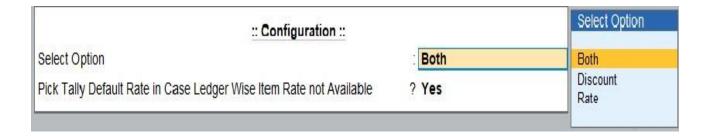

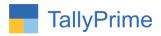

## 2. Go to Gateway of tally $\rightarrow$ Alter $\rightarrow$ Voucher type $\rightarrow$ sales

Set yes "Enable Ledger wise stock item rate/ discount?"

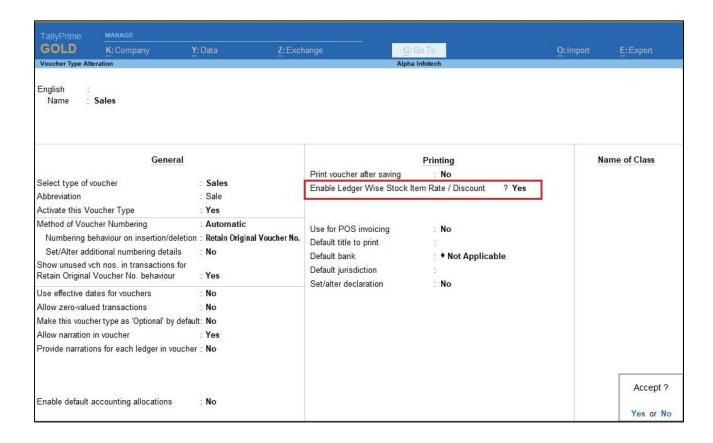

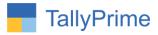

## 3. Gateway of Tally $\rightarrow$ Alter $\rightarrow$ Ledgers

Select any Party Ledger and set Option "Yes" to "Enter Item wise Rate Discount?"

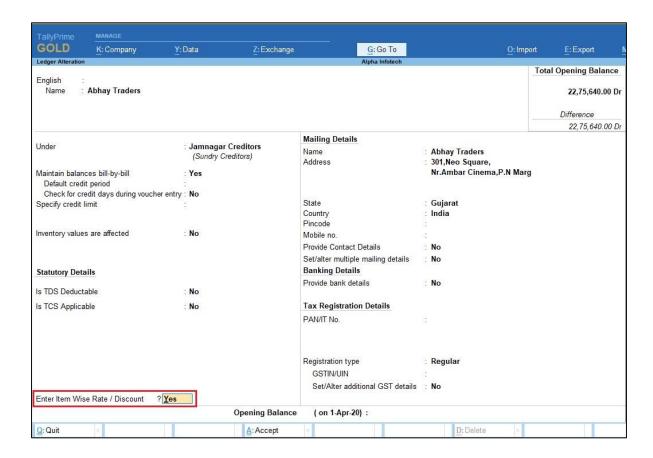

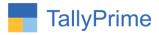

4. New form item wise Rate /Discount Entry Screen will appear as below which is associated with Particular Ledger. Enter item name their Rate and Discount as below.

| Item Name   | Rate   | Disc (%)   |
|-------------|--------|------------|
| Alpha App   | 20,000 | 5 %        |
| Assemble P7 | 6,000  | 5 %<br>2 % |
|             |        |            |
|             |        |            |
|             |        |            |
|             |        |            |
|             |        |            |
|             |        |            |
|             |        |            |
|             |        |            |
|             |        |            |
|             |        |            |
|             |        |            |
|             |        |            |
|             |        |            |
|             |        |            |
|             |        |            |
|             |        |            |

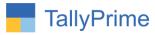

## 5. Gateway of Tally $\rightarrow$ Vouchers $\rightarrow$ Sales

 Create above party Sales Bill Item Rate and Discount will come automatically from Ledger Master. If rate is not define in Ledger Master then default tally rate will come automatically.

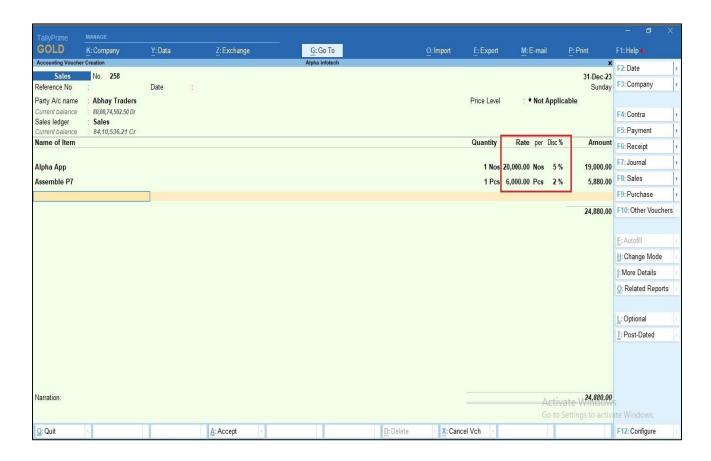

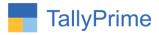

6. Go to gateway of tally → Display more reports → Account Books → Ledger wise Item wise Rate and Discount.

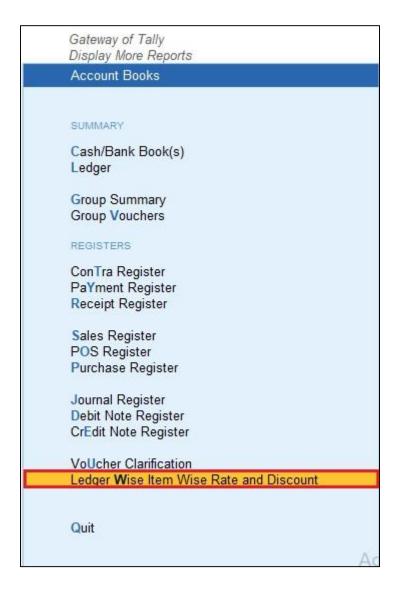

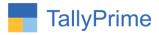

# 7. Select group → Ledger wise Item wise Rate and Discount Report will display as shown below.

You can filter the report by given filters as shown.

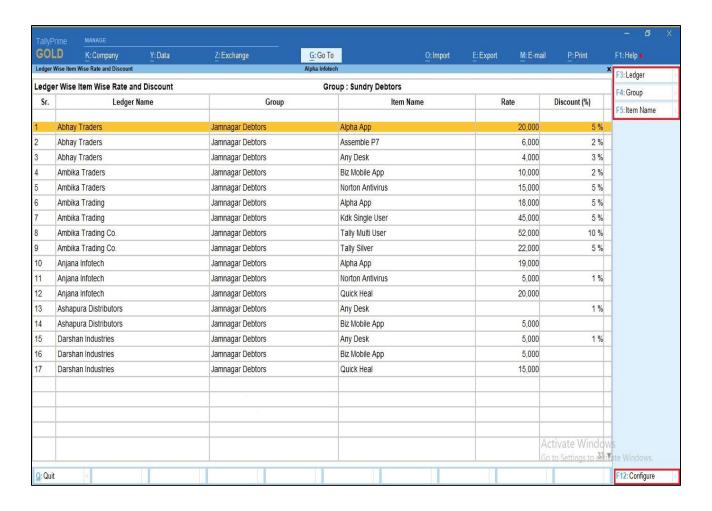

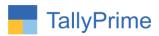

## FAQ

## Which version/release of TallyPrime does the add-on support?

This add-on will work only from TallyPrime Release 1.0 onwards.

## How will I get support for this add-on?

For functional support requirements please do write us on mail@aaplautomation.com or call +91-288-2713956/57/58, +91us at 9023726215/16/17/18, 9099908115, 9825036442.

# If I need some enhancements / changes to be incorporated for the add-on, whom should I contact?

Please to write to us on <u>mail@aaplautomation.com</u> with your additional requirements and we will revert to you in 24 hours.

#### Will new features added be available to us?

We offer one year availability of all support and new features free of cost. After one year, nominal subscription cost will be applicable to you to continue to get free support and updates.

## What will happen after one year?

There is no fixed annual charge to be payable mandatory. However if any changes are required in our Add-On to make compatible with New Release of Tally Prime then the modification Charges will be applied.

#### I am using a multi-site. Can I use the same Add-on for all the sites?

No, one Add-on will work only for 1 site. You need to purchase again if you want to use the same Add-on for more sites.

#### TDL Management screen shows errors with the Add-on. What do I do?

Check whether the error is because of the Add-on or because of clashes between 2 TDLs (An add-on is also a TDL). In case of clashes, disable one or more TDLs and check which TDL has the error. If the Add-on has a problem, you can report it to us.

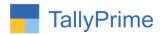

My Tally went into educational mode after installing the add-on. What do I do? Go into Gateway of Tally  $\rightarrow$  Press F1 (Help)  $\rightarrow$  TDL & Add-on  $\rightarrow$  Press F4 and remove the Add-on from the list and Restart Tally.